## **Una guía simple para los nuevos usuariospara hacer sus donaciones en línea.**

## **¿CÓMO INICIO LA SESIÓN?**

El botón del inicio de sesión se encuentra en la esquina superior a la derecha en su pantalla. Si esta es su primera vez que visita el sitio, no podrá iniciar su sesión hasta que haya hecho su primera transacción.

Una vez que haya hecho su donación o ha entregado su primer pago, recibirá un correo electrónico con un enlace para establecer su contraseña. Use el enlace en el correo electrónico para completar su cuenta y establecer su contraseña. Ya hecho, tendrá acceso a toda su información de donaciones y pagos y podrá realizar cambios en cualquier momento.

## **¿CÓMO HAGO UNA DONACIÓN RECURRENTE?**

Hacer una donación o pago es muy simple. Primero, haga clic en una colecta individual. Habra dos opciones: **"Recurring Donation or Payment"** y **"One Time Donation Payment."** Revisemos ambas opciones:

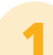

Para comenzar una donación o pago recurrente, primero ingresará la cantidad del pago o donación **1 4** y después seleccionará la frecuencia de la donación entre las varias opciones.

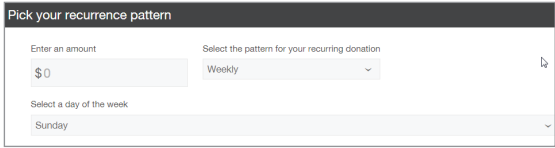

**2**

Después, decidirá cuándo quiere que comience y termine la donación o el pago recurrente. Puede optar por comenzar la transacción inmediatamente o puede elegir que comience más tarde, una fecha que usted escogerá. También puede elegir una fecha para que terminen los pagos recurrentes.

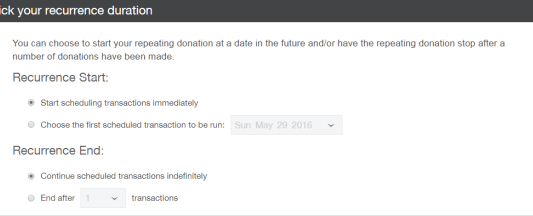

**3**

Ahora seleccionará el medio de pago para sus donaciones. Elija el tipo de pago entre las opciones proporcionadas, luego ingrese la información de su pago.

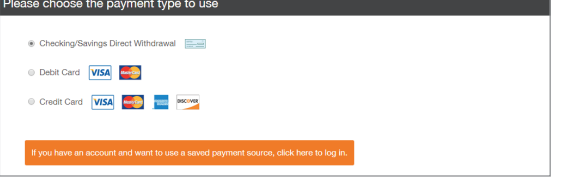

Complete su información de contacto básica.

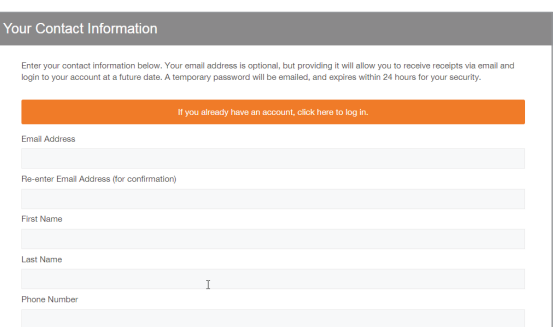

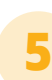

Marque la casilla "I agree," indicando que acepta la transacción y haga clic en el botón **"Create Your Recurring Transaction"** para autorizar su donación o pago recurrente.

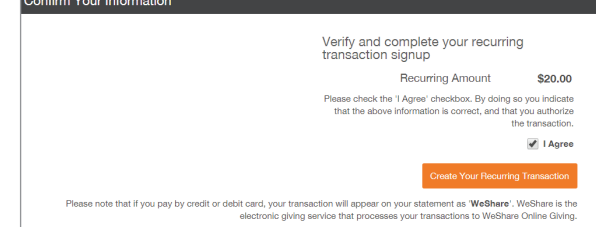

## **¿CÓMO HAGO UNA DONACIÓN UNA SOLA VEZ?**

Haga clic en la colecta que quiera, luego haga clic en el botón **"One Time Donation"** o **"One Time Payment."** Indique la cantidad de la donación o el pago y siga con los pasos 3 y 4 descritos anteriormente. Después de completarlos, marque la casilla **"I agree"** y haga clic en el botón **"Submit Your One Time Donation"** para autorizar su transacción.

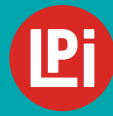

¿Necesita más ayuda? Por favor comuníquese son la oficina de su iglesia o envíe un correo electrónico a **WeShare@4LPi.com | Teléfono: 800.950.9952**